# Lychee Redmineを使って タスク管理をはじめよう

# - Lychee Redmine スタートアップガイド -

これから、LycheeRedmineを使うための操作ガイドです。誰でもかんたんに始めることができます。

### ■ Lychee Redmineでタスク管理をはじめよう!

Lychee Redmineでは、「チケット」をつかって、タスク(作業)を管理していきます。 ※チケットとは、対処が必要なタスクのことを意味します。

本ガイドでは、Lychee Remine入門編として、 料理を題材にLychee Redmineの「チケット」をもちいたタスクの管理方法をご紹介します。

今回はタスク管理をしながら「野菜炒め」を作ってみましょう。

### **■ 野菜炒めをつくる!**

まずはじめに、野菜炒め作るために必要なタスクを洗い出し、細分化していきましょう。

野菜炒めの⼿順をざっくり分けると、以下となります。

- ・食材調達(買い物)
- ・野菜切る
- ・炒める
- ・味付け
- ・盛り付け
- ・食器洗う

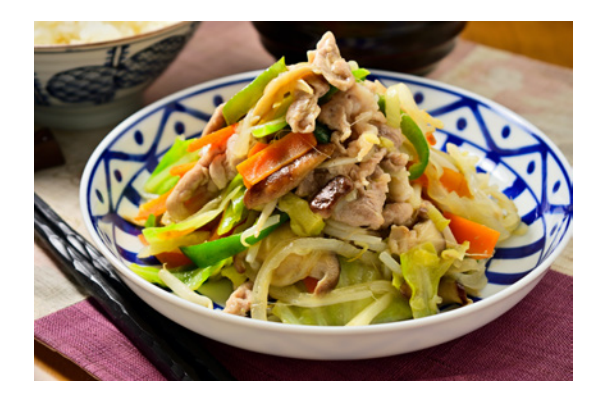

今回は、食べ終わった後の後片付けとして、食器を洗うところまでを、一つの「プロジェクト」とします。 また、このプロジェクトは、山田太郎さん、田中花子さん、鈴木はじめさんの三人が取り組む話として進めていきます。

それでは、早速はじめていきましょう。

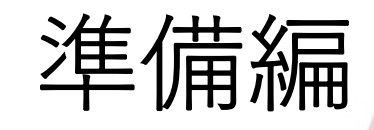

# はじめに、ユーザーとプロジェクトを登録しましょう。

# ■ はじめに、Lychee Redmineへログインしましょう。

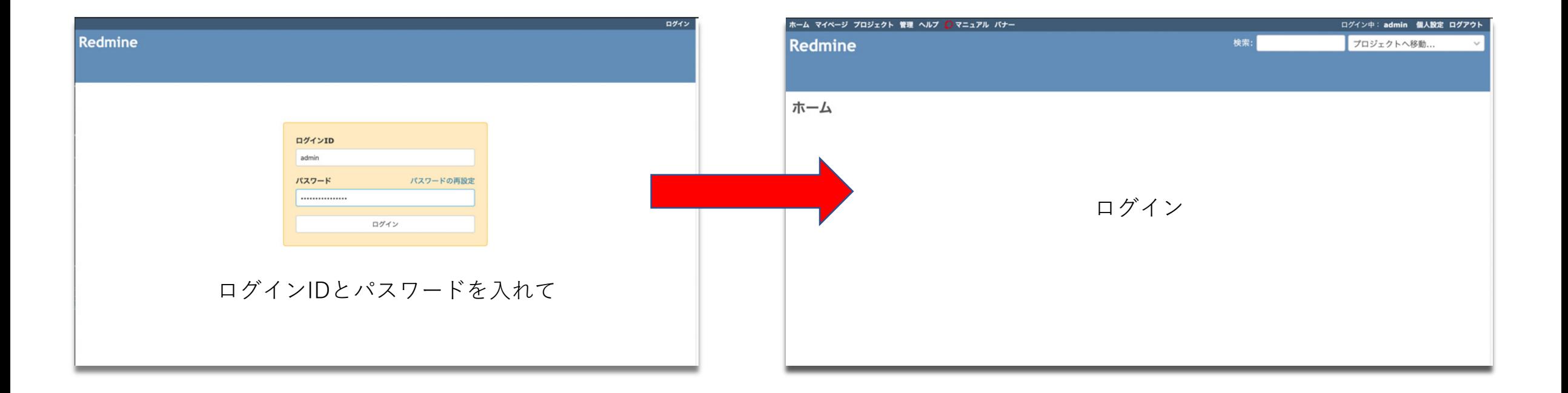

# さっそくLychee Redmineにログインしましょう。

■まずは、メンバー(ユーザー)を登録しましょう。

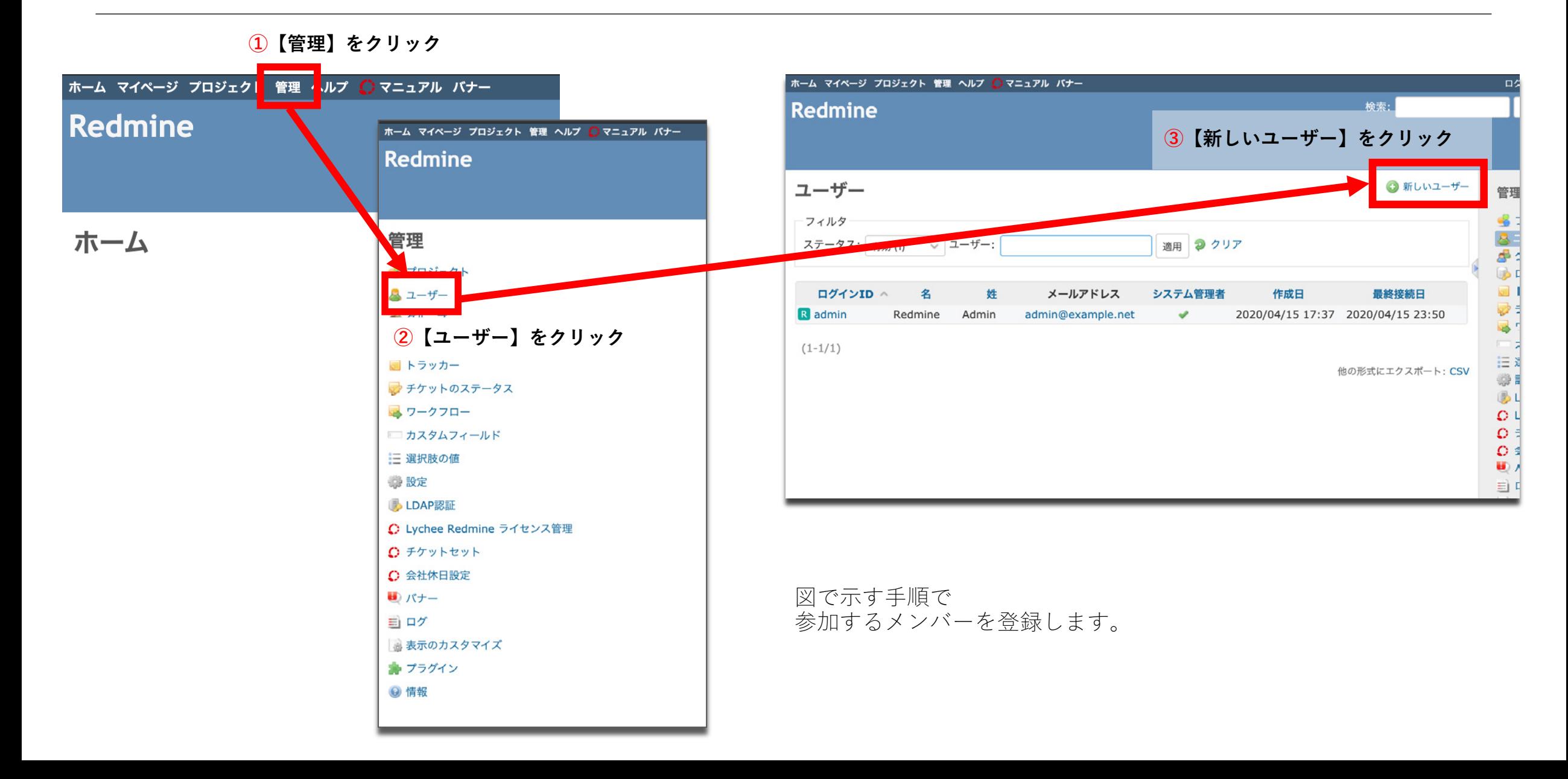

■まずは、参加するメンバー (ユーザー) を登録しましょう。

### ユーザーの情報を入力し、作成します。

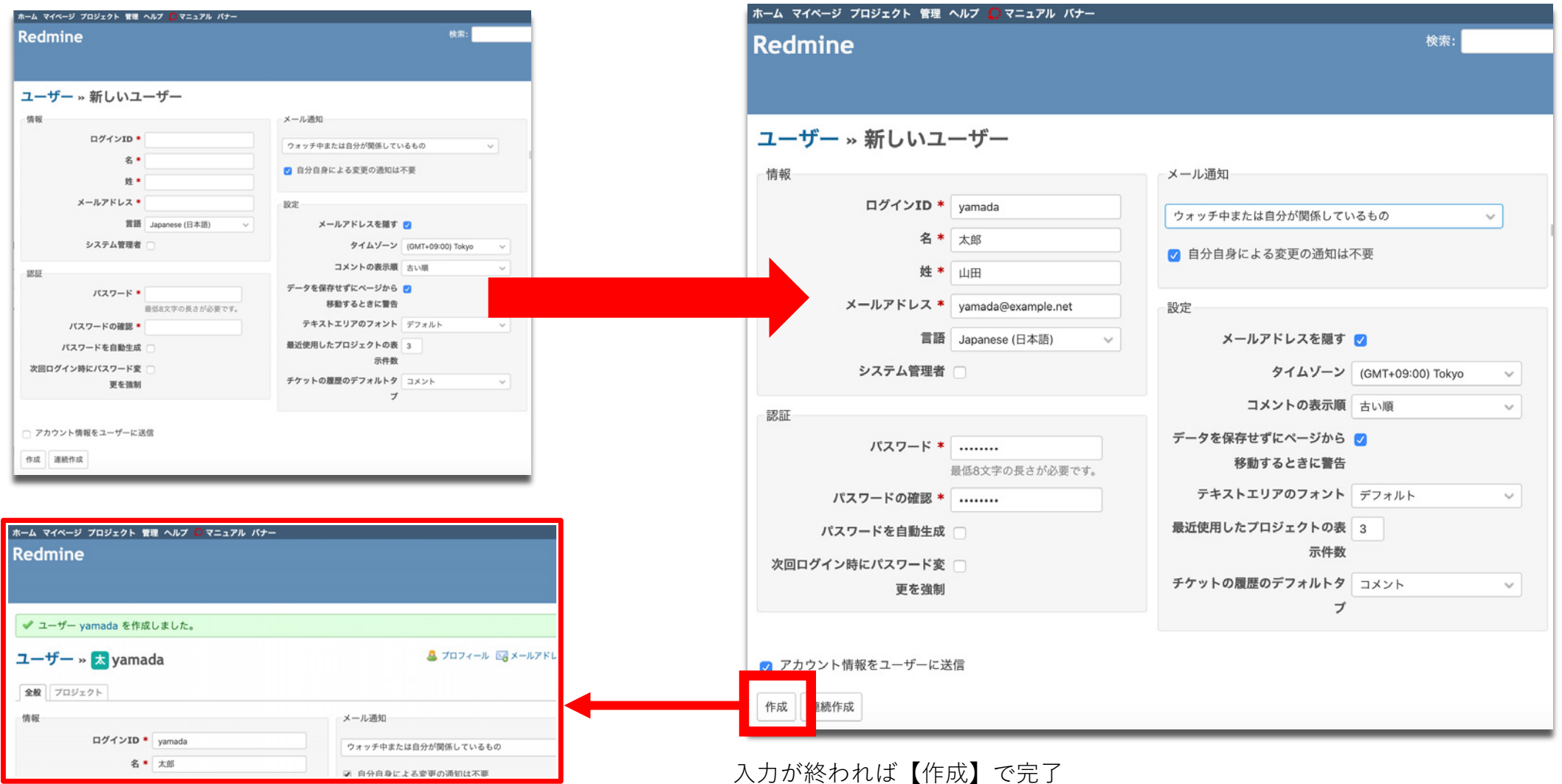

ログインID・名前・メールアドレス・パスワードなど入力

■つぎに、野菜炒めをつくるためのプロジェクトを作成します。

プロジェクトは情報を分類する最も⼤きな単位のことです。

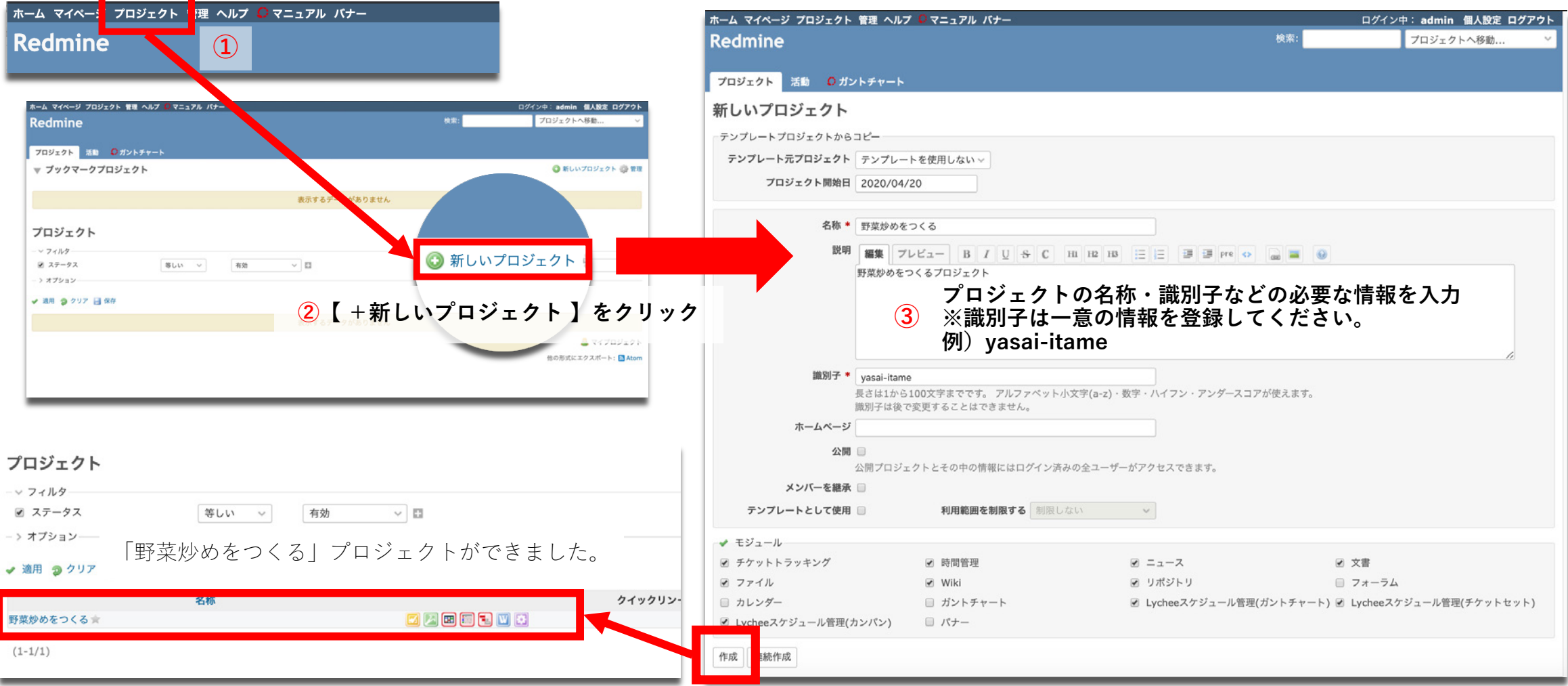

**⼊⼒が終われば【作成】で完了 ④**

■野菜炒めをつくるプロジェクトに参加するメンバーを追加しましょう。

作成したプロジェクトに参加するユーザーを、メンバーとして追加することで、そのプロジェクトで利⽤できるようになります。

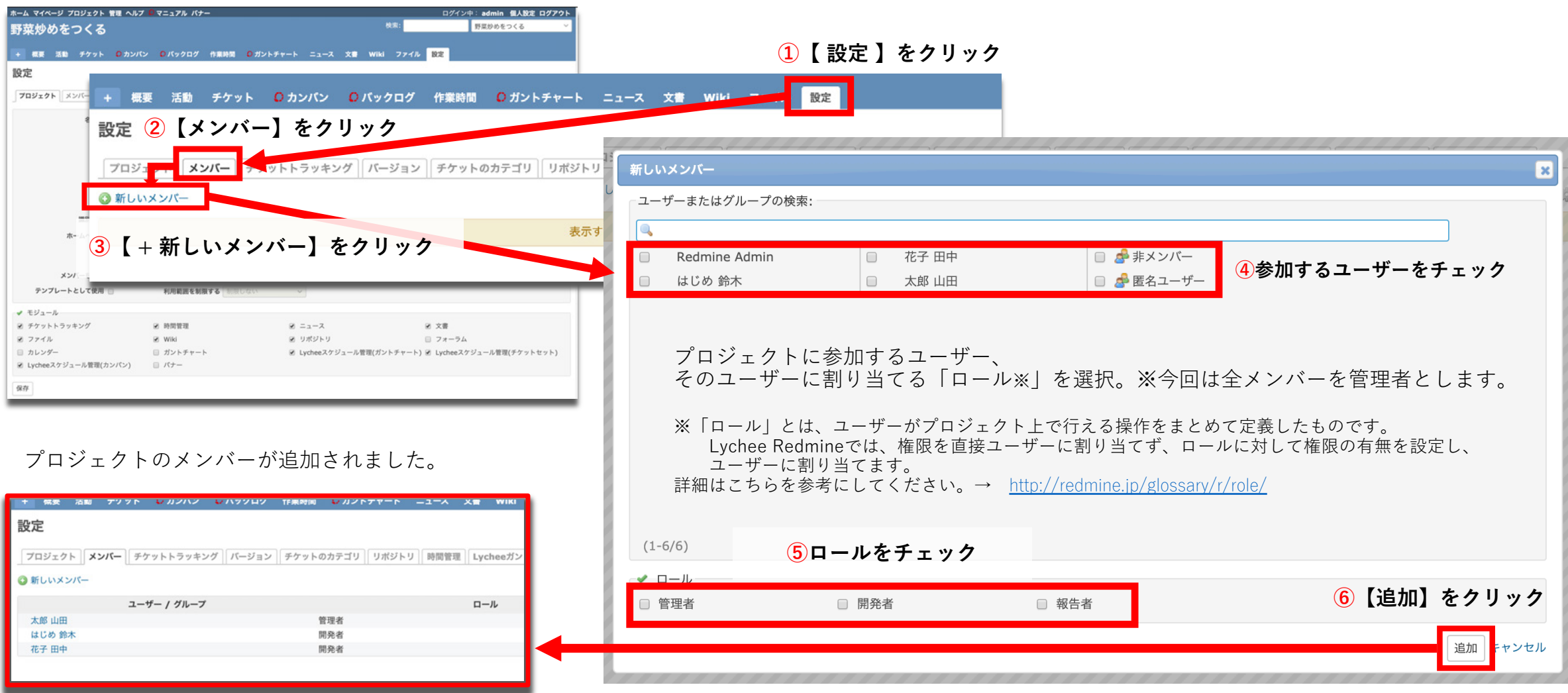

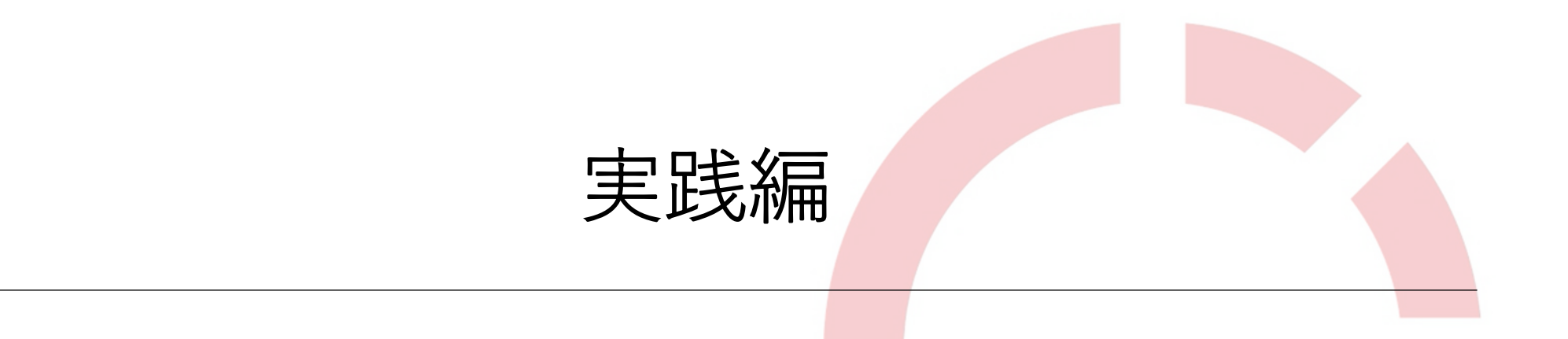

# 「野菜炒めをつくるプロジェクト」の準備が整ったので、 実際につくるための作業(チケット)を登録・管理していきましょう。

# ■ プロジェクトの中に、野菜炒めをつくる作業(チケット)を作成する。

先程作成したプロジェクトに、野菜炒めをつくるために必要な作業をチケットとして作成していきましょう。 本ガイドでは、かんたんに作業の進捗管理ができる「Lycheeカンバン」の機能(優先順別カンバン)を使って、作成していきます。

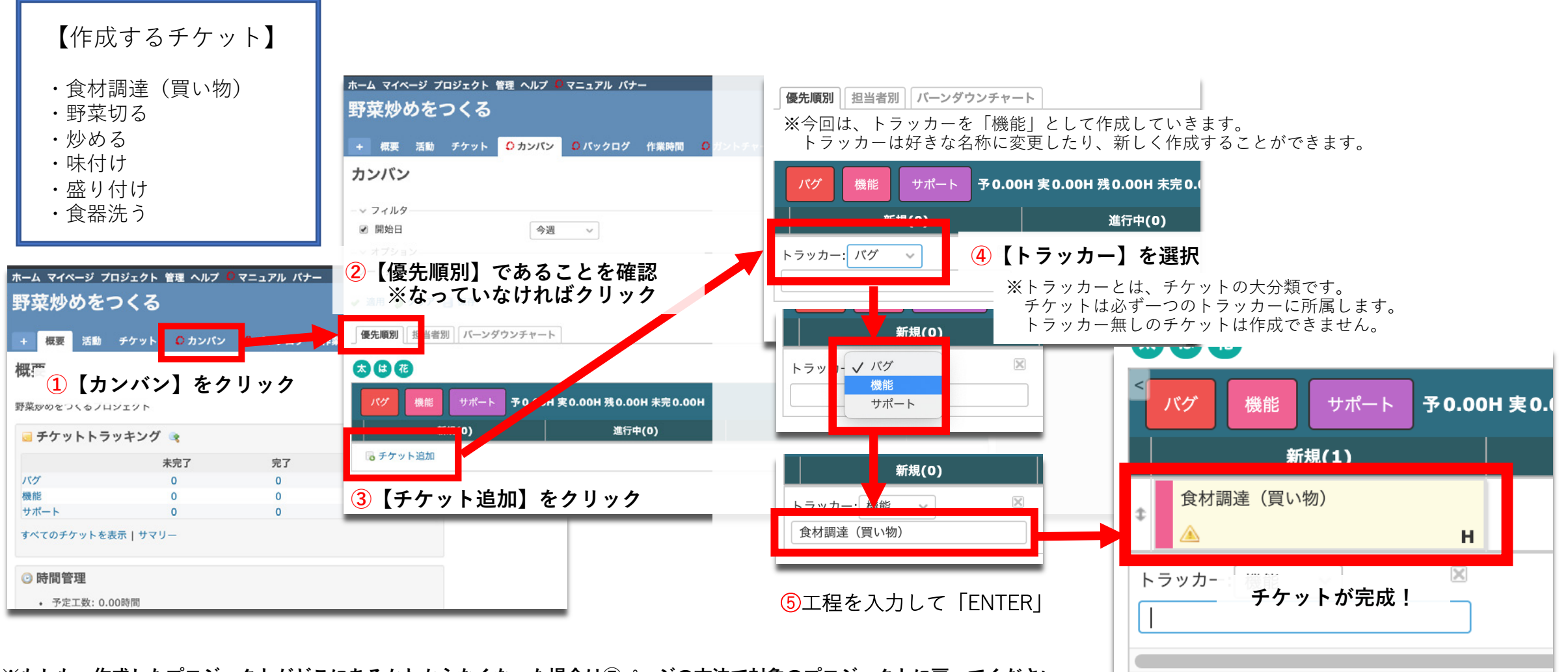

**※もしも、作成したプロジェクトがどこにあるかわからなくなった場合は⑦ページの⽅法で対象のプロジェクトに戻ってください。**

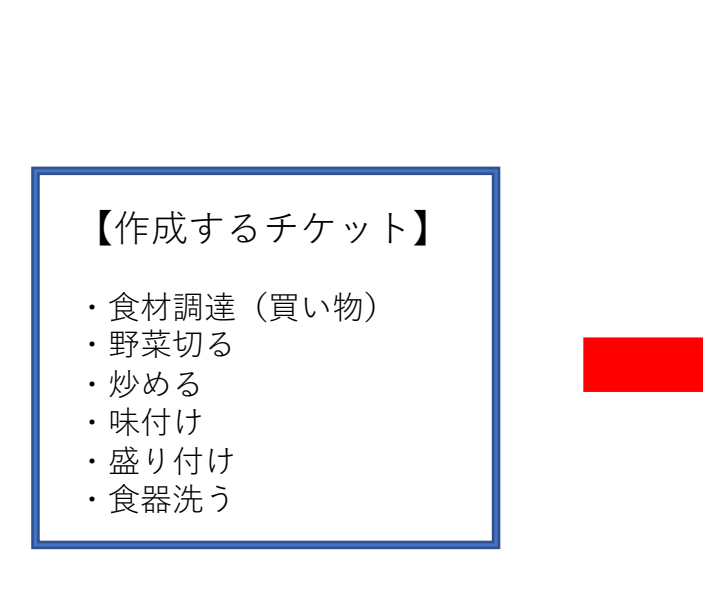

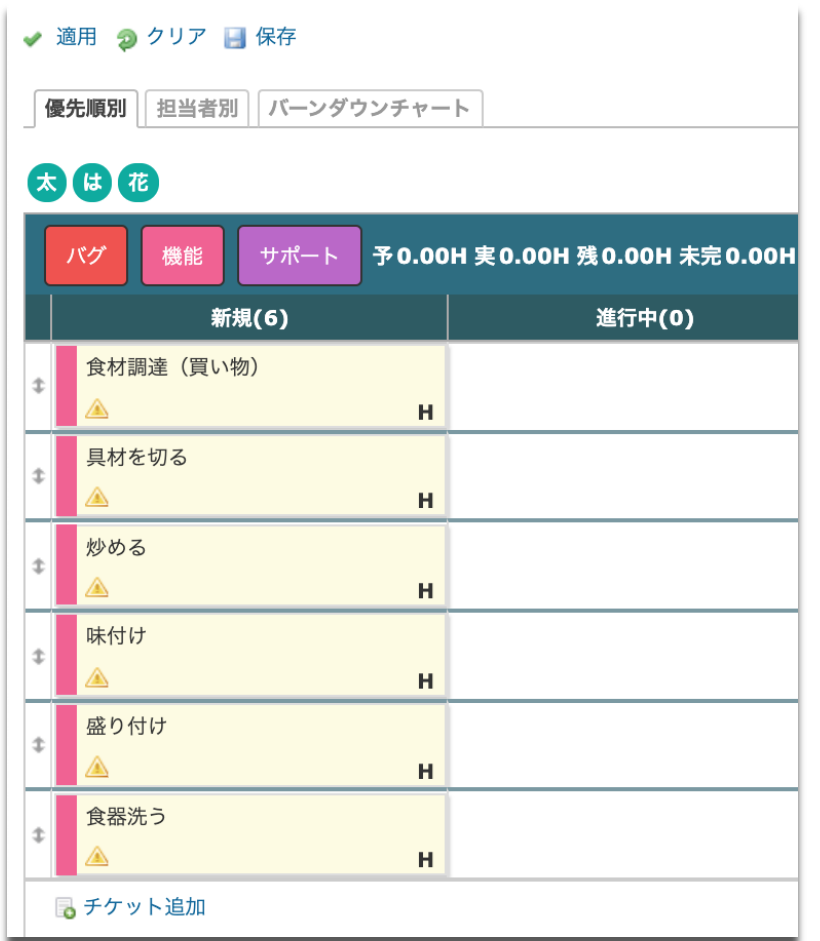

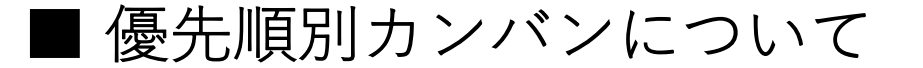

優先順別カンバンは、上から順に処理をするというシンプルなタスクの運⽤を可能にします。 一番上を最初に対応するものと考え、実行していく順番に作成してください。

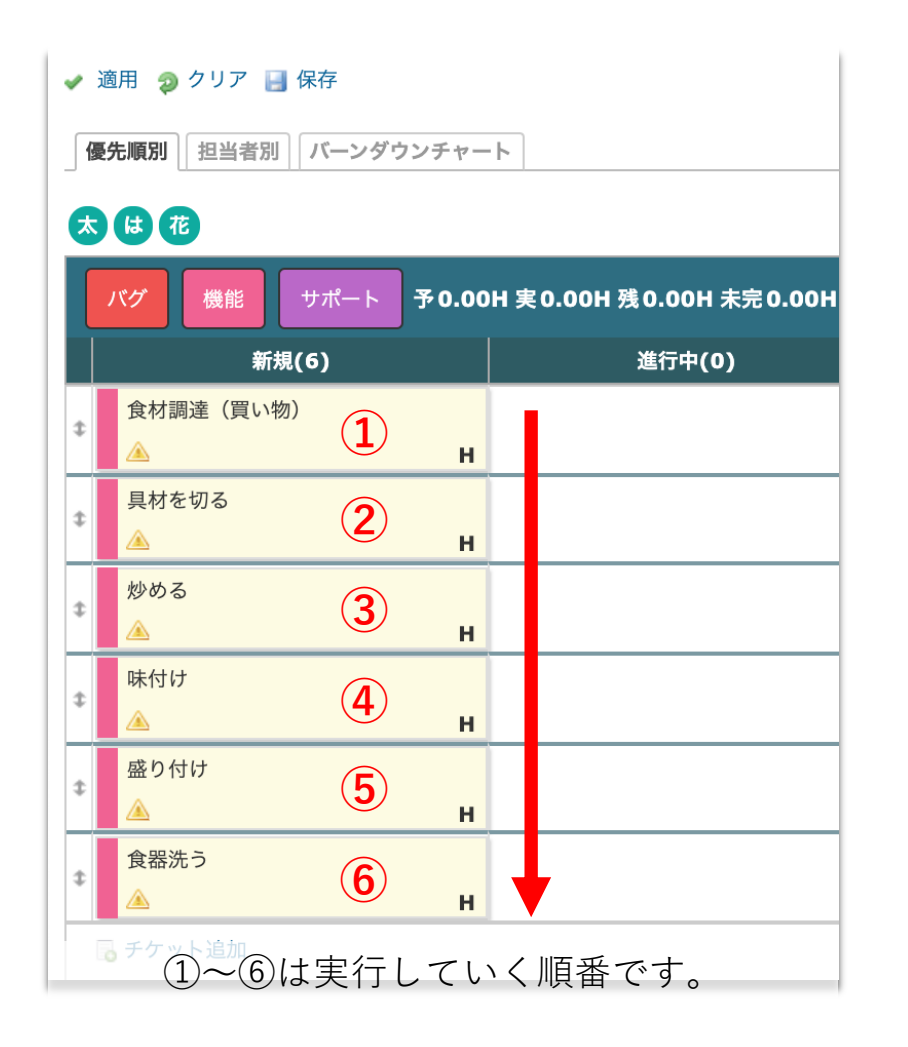

順番をかえるには?

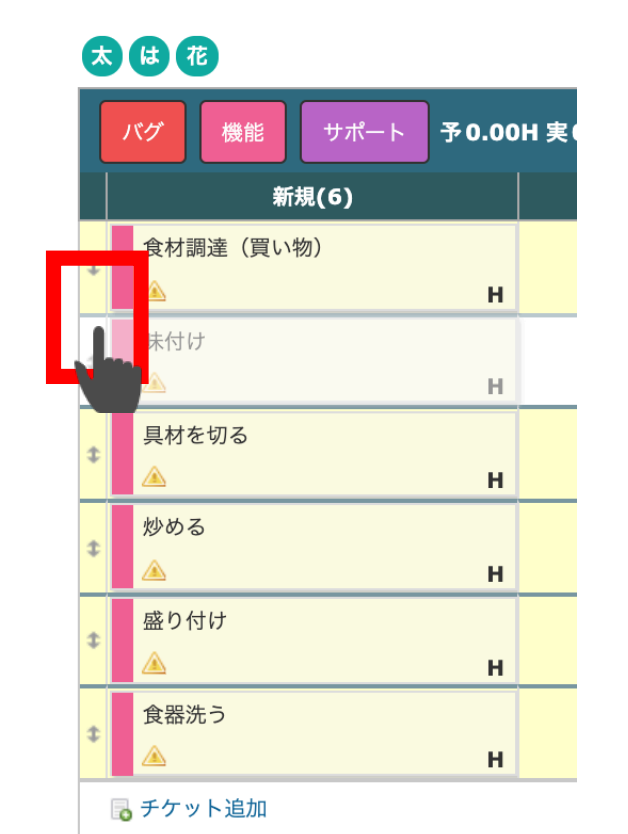

⾚枠部分をドラッグした状態で上下移動することで チケットの順番(優先順)を⼊れ替えることができます。

## ■ 野菜炒めをつくる作業ごとに役割(担当)を振り分けていきましょう。

必要な作業が登録できました。 続いては、誰が担当するか役割を振り分けていきましょう。

話合って決めた担当は以下の通り

・食材調達(買い物)山田太郎さん<br>・野菜切る 田中花子さん 医 ・野菜切る 田中花子さん<br>・炒める 田中花子さん 花 ・炒める 田中花子さん<br>・味付け 田中花子さん **TE** ・味付け 田中花子さん<br>・盛り付け 山田太郎さん **ELE** ・盛り付け 山田太郎さん<br>・食器洗う 鈴木はじめさ. 太 は 鈴木はじめさん

るチケット追加

それでは、Lychee Redmineに担当を登録していきましょう。

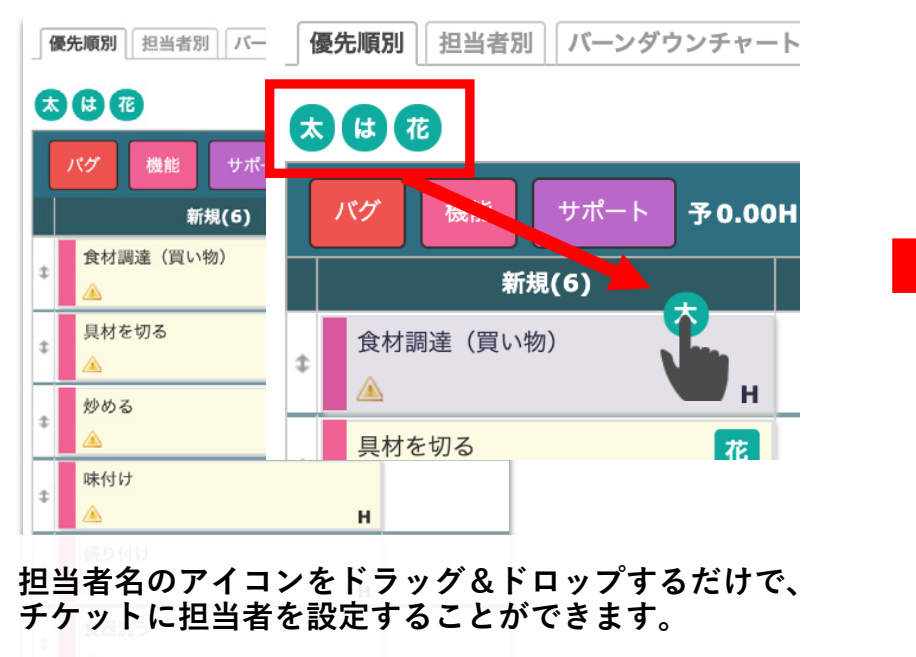

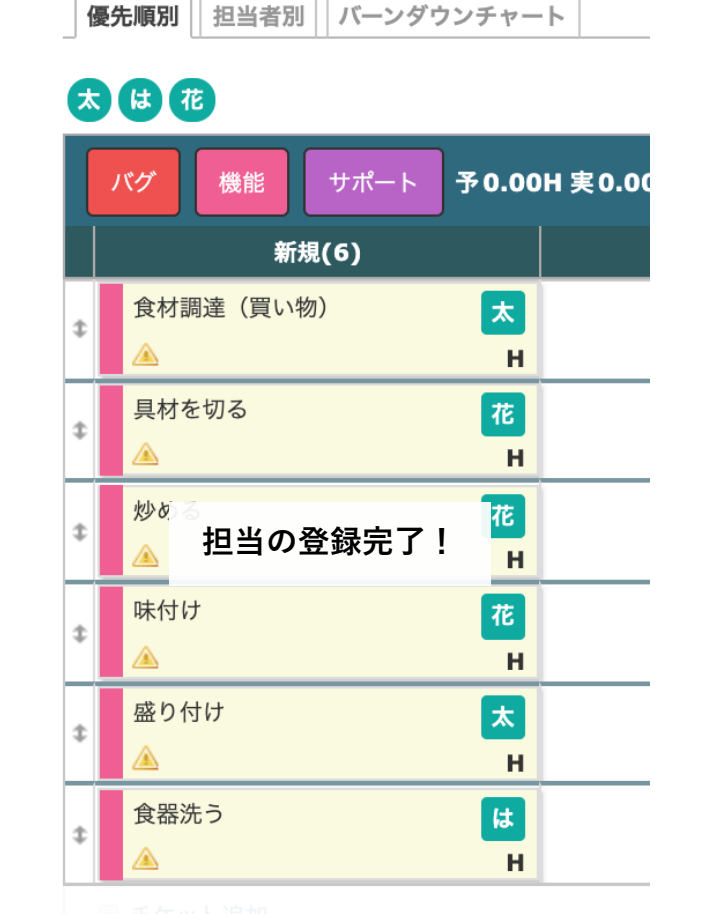

担当者は、チケット上でアイコン表示されます。

### ■ 実際に野菜炒めつくりに取り掛かっていきましょう。

チケットの担当登録が完了したら、チケットに沿って作業を実⾏をしていきます。

作業に取り掛かったら、チケットのステータスを変更ていきます。

今回の場合、食材調達(買い物)を始めたら、「新規」から「進行中」に移動させていきます。(ドラッグ&ドロップで移動させられます。) こうすることで作業の進捗がひと目で分かります。※今回は「新規」「進行中」「終了」のステータスを使用して進めていきます。

作業が終わればステータスを「進行中」から「終了」にチケットを移動させましょう。

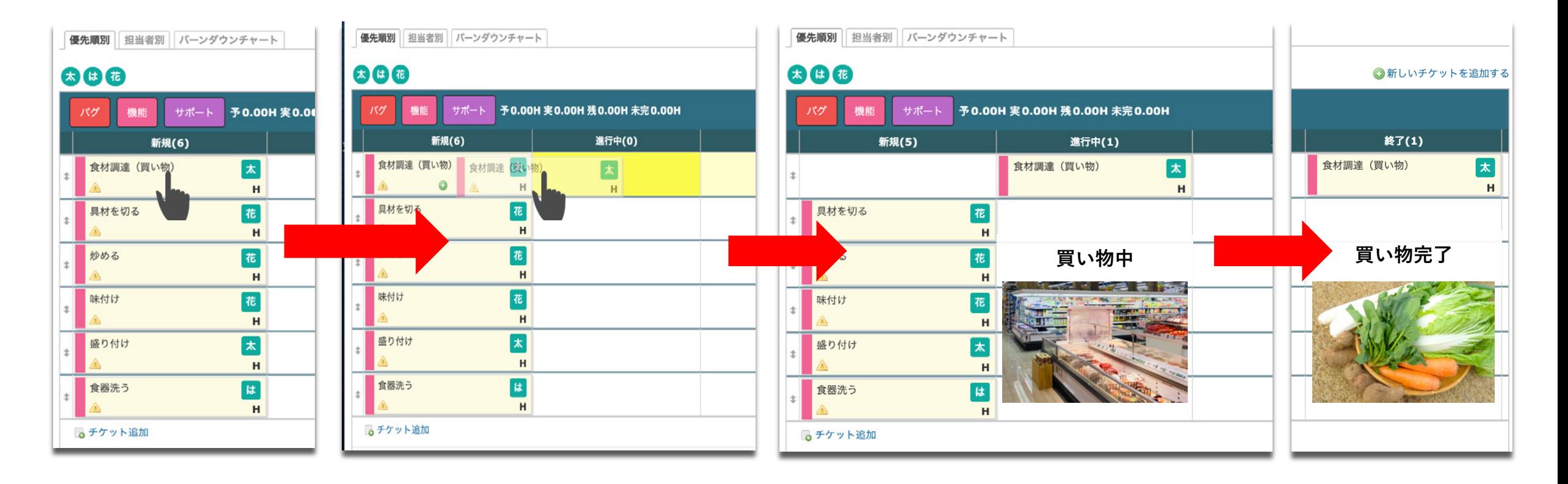

■ チケット運用の流れ

### 同じ要領で他のタスクを進めていきましょう。

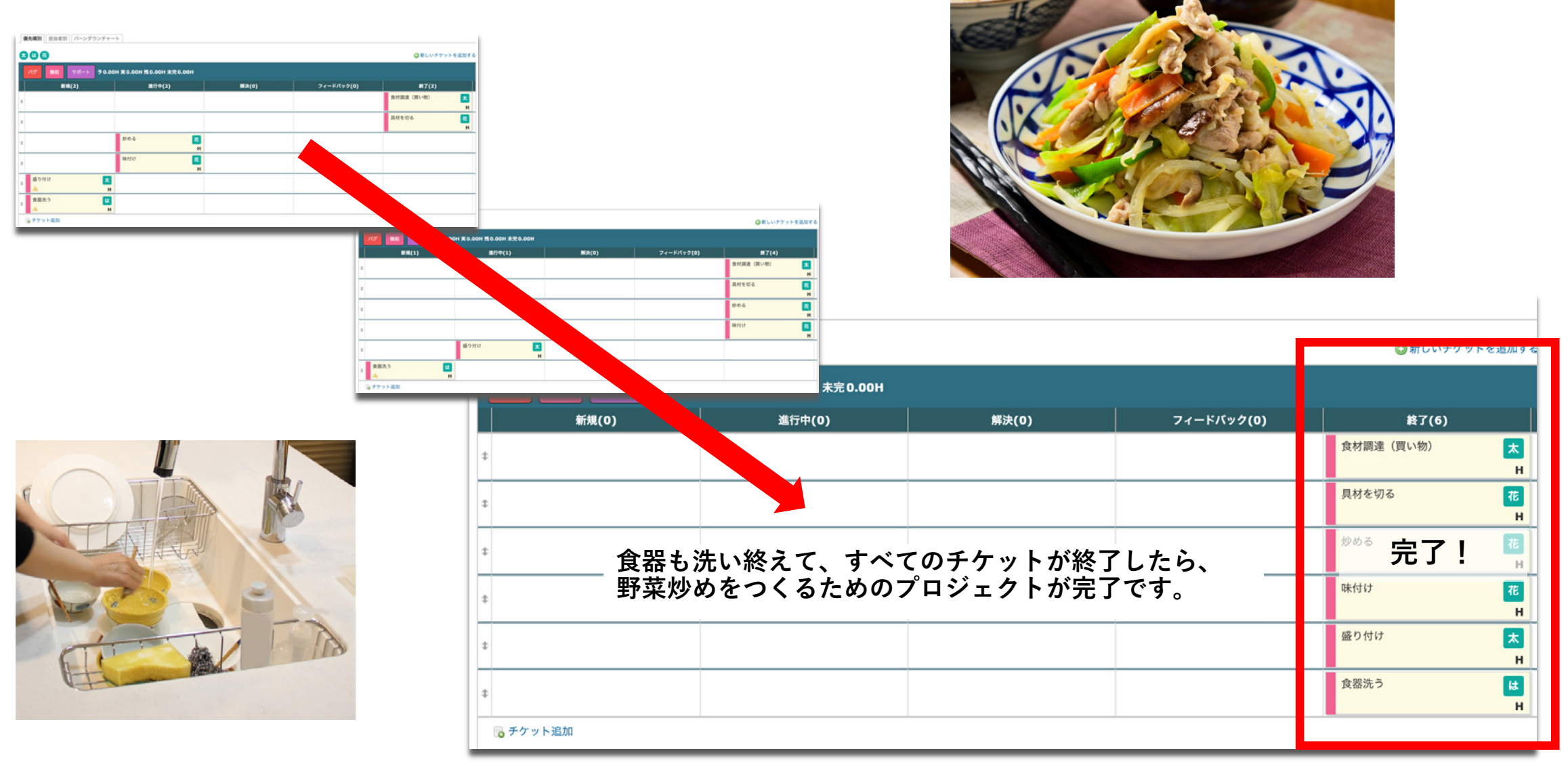

■ まとめ

以上、料理を題材にLychee Redmineの「チケット」をもちいたタスクの管理方法のご紹介でした。 いかがでしたでしょうか。

これからLychee Redmineをつかって、どんどんタスク管理をしていきましょう。

今回の流れのおさらい

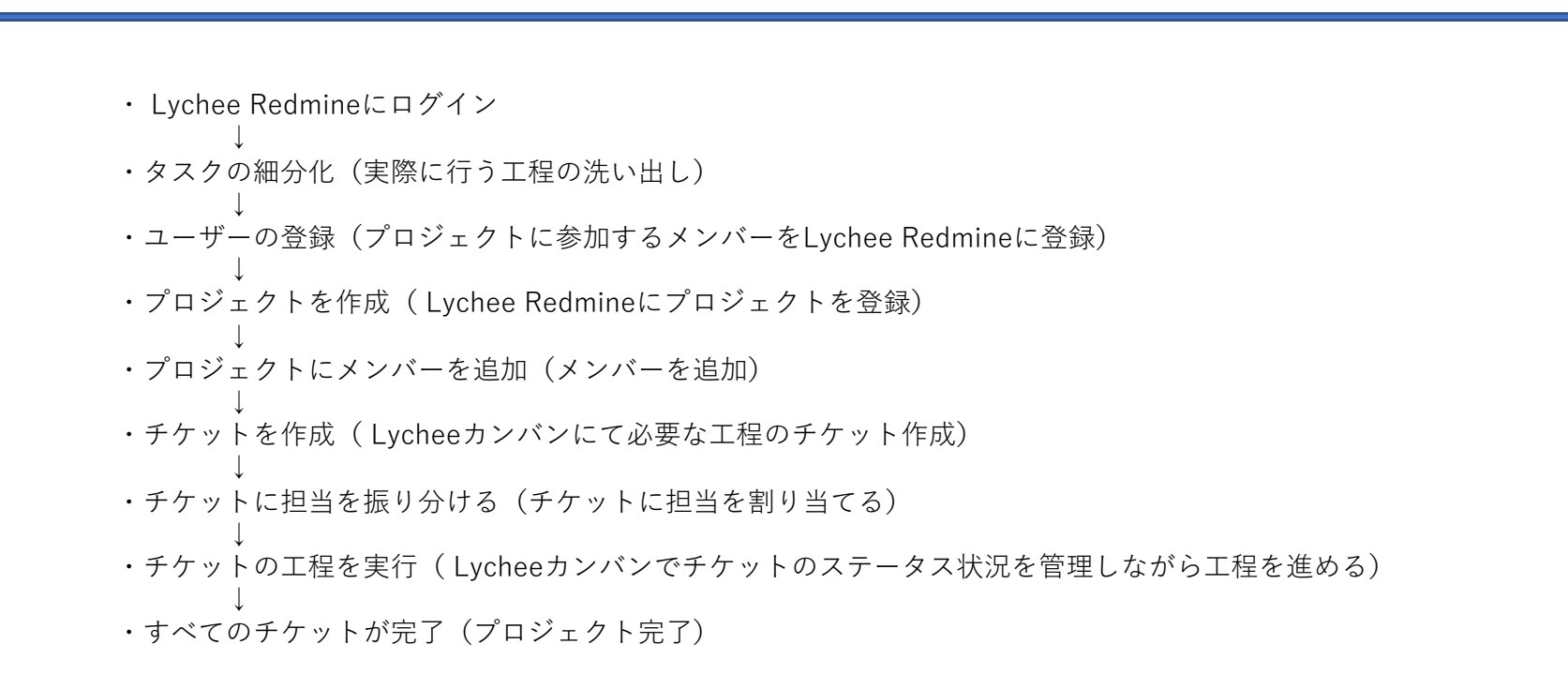

# ■番外編 Lychee Redmineとは

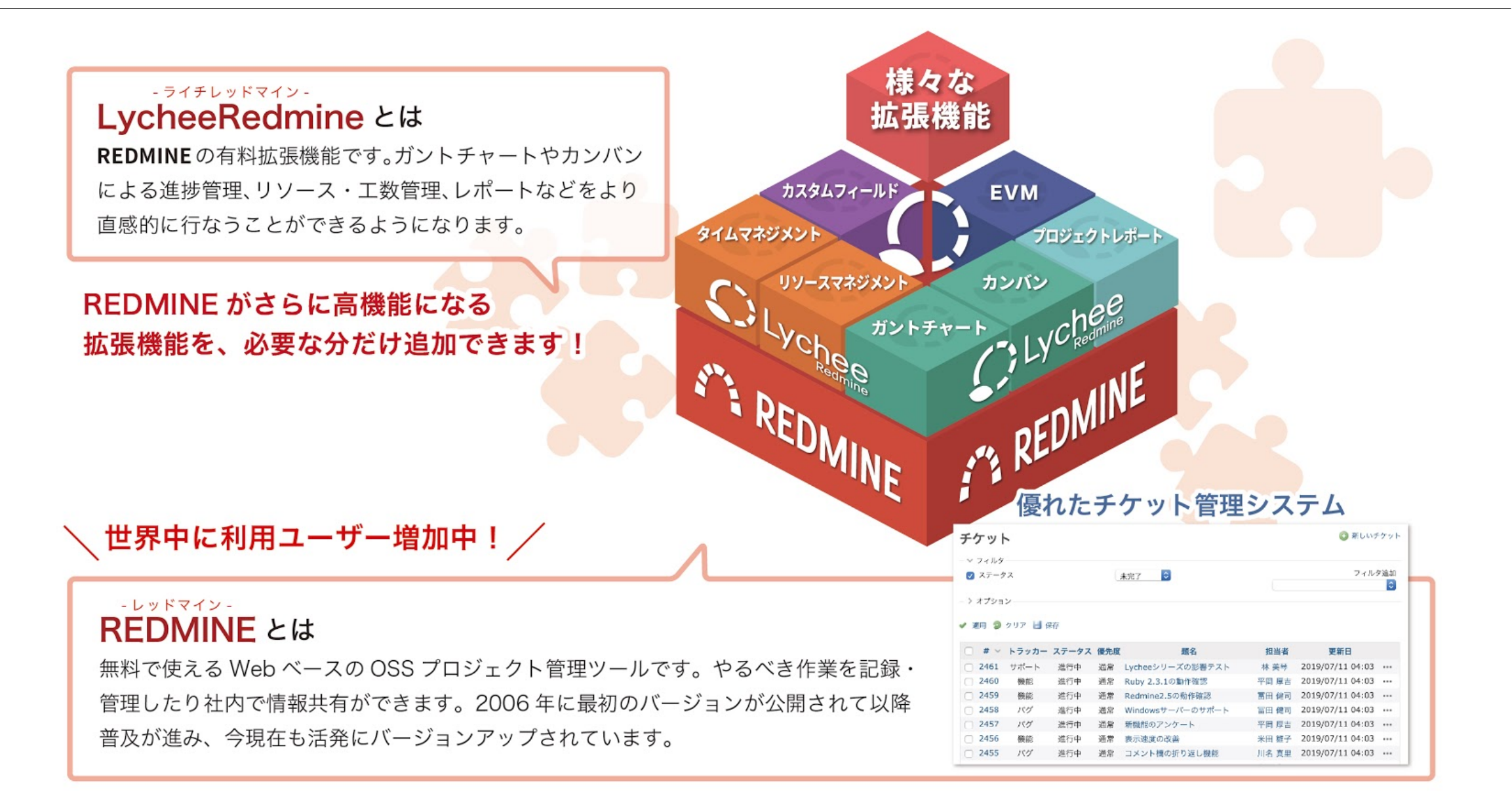

# ■番外編 Redmineを更に詳しく知りたい方へ

### 「はじめる」「Redmine」で検索してみましょう。

#### はじめる! Redmine (2017) - SlideShare httne://www.elidechare.net/a\_maeda/redmine\_2017 v

2017/12/16 - 積み上がるタスクや、表計算ソフトで作った一覧表での業務処理をなんとか $\frac{1}{2}$ はいめる! Redmine (2017) 方、オープンソースの課題管理ツール「Redmine」を使ってみようと思っている方に。 できること、基本的な考え方、利用イメージをお伝えします。

### はじめる! Redmine (2015) - SlideShare

#### https://www.slideshare.net/g maeda/redmine-2015-54346755 ▼

2015/10/25 - Redmineをこれから使おうとお考えの方に向けて、Redmineの概要、利用のメリット、 使い方のイメージをお伝えします。 く更新履歴 > 2015/10/23 第6回IIC「Redmine 勉強会」の発表資 料として、2012年に作成した「はじめる! Redmine」を ...

### Redmineを使い始めるための初期設定 - Redmine.JP

redmine.jp › ドキュメント › はじめてのRedmine

Redmineを使い始めるための初期設定. Redmineをインストールしてからプロジェクト管 でにRedmine管理者が行う設定です。本手順書で行うこと.adminアカウントでのログイン ント設定. Redmineへログイン. Redmineへ管理者として ...

#### はじめてのRedmine — Redmine.JP

redmine.jp › ドキュメント ▼

はじめてのRedmine. はじめてRedmineをご利用になる方向けの情報です。 操作説明. Redmineを使 い始めるための初期設定 ユーザーの登録、プロジェクトの作成など、最初に行うべき設定等の説明で す。 Redmineの使い方 チケットの登録・更新、マイページ…

Redmineについて調べる

Redmine.jp <http://redmine.jp/>

概要を学ぶ [https://www.slideshare.net/g\\_maeda/redmine-2017](https://www.slideshare.net/g_maeda/redmine-2017)